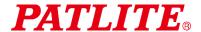

Wireless Data Acquisition System

# WD-Z2 Series Installation Guidelines Rev.6

Transmitter: WDT-5E-Z2

WDT-6M-Z2

WDT-4LR-Z2

WDT-5LR-Z2

WDT-6LR-Z2

Receiver: WDR-L-Z2

# **Table of Contents**

| 1. Introduction                                                      |              |
|----------------------------------------------------------------------|--------------|
| 2. WD-Z2 Installation Kits                                           | 4 -          |
| 3. WD-Z2 Series Wireless Capability                                  | 5 -          |
| (1) WD-Z2 Wireless Network System Overview                           |              |
| (2) Using with other Wireless Systems                                |              |
| (3) Stable Wireless Communication Zone                               |              |
| (4) Radio Wave Environmental Investigation Service                   |              |
| Step 1. Determine the equipment for WD installation                  |              |
| Step 2. Determine the equipment for WD installation method           |              |
| Step 3. Radio Wave Environmental Investigation                       |              |
| Step 4. Equipment Investigation with Signal Tower                    |              |
| Step 5. Device Settings List                                         |              |
| Step 6. WD Initial Setup                                             |              |
| (1) Transmitter Initial Setup                                        |              |
| ■ Using "WD-Z2-specific system settings" for LE/LME series           |              |
| ■ Using "WDS-WIN01" for LR series                                    |              |
| (2) Initial receiver setup                                           | 18 -         |
| ■ When using the "WD-Z2-specific system settings" for LE/LME series  | 19 -         |
| ■ If using "WDS-WIN01" for the LR series                             | 19 -         |
| Step 7. Installation                                                 |              |
| (1) Transmitter Installation                                         |              |
| ■ LE/LME series Signal Tower                                         |              |
| ■ LR series Signal Tower                                             |              |
| (2) Receiver Installation                                            |              |
| ■ WDS-AUTO2 Operation Check                                          |              |
| (1) Register the WDT "username" (create an .init file)               |              |
| (2) WDS-AUTO2 Default Settings                                       |              |
| (3) Check transmitter/receiver connections and .csv log file         | 32 -         |
| ■ Checking using WDS-WIN01                                           |              |
| (1) WDS-WIN01 Default Settings                                       |              |
| (2) Register the WDT "username"                                      |              |
| (3) Check transmitter/receiver connections and .csv log file         |              |
| 5. Maintenance                                                       |              |
| (1) New Equipment Installation                                       |              |
| (2) Equipment Relocation                                             |              |
| (3) WD Failure                                                       |              |
| 6. Reference 1: Frequency Table                                      |              |
| 7. Reference 2: Body Unit Pin Assignments                            |              |
| 8. Reference 3: Sample Target Equipment Investigation Sheet          |              |
| 9. Reference 4: Sample Kit Check Sheet                               |              |
| 10. Reference 5: Installation Steps and Task Allocation              | 40 -<br>_ 11 |
| 12. Reference 7: WDS Selection                                       |              |
| (1) Model vs. WDS application Table                                  |              |
| 13. Reference 8: WDS-AUTO2 to WDS-WIN01 Migration                    |              |
| (1) Statement Comparison Table                                       | 44 -         |
| (2) Notes when migrating to WDS-WIN01                                | 45 -         |
| 14. Reference 9: Using WDT-4LR-Z2/WDT-5LR-Z2/WDT-6LR-Z2 in WDS-AUTO2 | 47 -         |

#### 1. Introduction

This manual contains the installation guidelines with step-by-step instructions from the start of operation for a smooth installation of the WD-Z2 series. Refer to this manual to check the tasks required for each step and it is also recommended to plan an installation schedule and share information with relevant departments.

This manual covers the basic functions of the WD-Z2, and summarizes the steps provided in the WD-Z2 installation kit. Check the content of this manual in conjunction with the associated product instruction manual included with the product.

Below is a list of associated instruction manuals:

|                       | Item                | Model               | Instruction Manual                                    | Item Code |
|-----------------------|---------------------|---------------------|-------------------------------------------------------|-----------|
|                       | -                   | -                   | This manual                                           | GA0000218 |
|                       | Startup Kit         | WD-STARTZ2 +T0158   | Startup Kit Instruction Manual                        | T95100206 |
|                       | WD System Setup kit | WDX-4LRB            |                                                       |           |
| WD 70                 | (for WDT-4LR-Z2)    | WDX-4LRD            |                                                       |           |
| WD-Z2<br>Installation | WD System Setup kit | WDX-5LRB            | Catura Kit Instruction Manual                         | 040004500 |
| Kit                   | (for WDT-5LR-Z2)    | WDX-SLRB            | Setup Kit Instruction Manual                          | GA0001506 |
| NIL                   | WD System Setup kit | WDV CLDD            |                                                       |           |
|                       | (for WDT-6LR-Z2)    | WDX-6LRB            |                                                       |           |
|                       | AC Adaptor          | ADP-001             | AC Adenter Instruction Manual                         | T95100247 |
|                       | (100 to 240 VAC)    | ADP-001             | AC Adaptor Instruction Manual                         |           |
| '                     |                     | WDT-4LR-Z2          | Wireless Data Communication System                    |           |
|                       |                     | WDT-5LR-Z2          | (LR4/LR5/LR6 Transmitter) Instruction                 | B95100527 |
| Transmitter           |                     | WDT-6LR-Z2 Manual   |                                                       |           |
|                       |                     | WDT-5E-Z2           | Wireless Data Communication System                    |           |
|                       |                     | WDT-6M-Z2           | Wireless Data Communication System Instruction Manual | T95100193 |
| Receiver              |                     | WDR-L-Z2            | instruction Maridal                                   |           |
|                       | For transmitter and |                     |                                                       |           |
|                       | receiver settings,  | WDS-WIN01           | WDS-WIN01 Instruction Manual                          | B95100536 |
|                       | CSV data collection |                     |                                                       |           |
| Software              | For transmitter and | WDS-AUTO2 and other | WD-Z2-specific system settings                        |           |
|                       | receiver settings   |                     | Application Operation Manual                          | -         |
|                       | For CSV data        | Applications        | WDS Application Llear's Manual                        | T95100199 |
|                       | collection          | Applications        | WDS Application User's Manual                         | 190100199 |

<sup>\*1</sup> Download the instruction manuals from our website (For Japan, download after completing the customer registration.)

# 2. WD-Z2 Installation Kits

Below is a list of the items included in each installation kit and their description.

| Item                                                                     |                                            |                                                                                                    | Description                                                                                                    | Signal Tower Compatibility |     |
|--------------------------------------------------------------------------|--------------------------------------------|----------------------------------------------------------------------------------------------------|----------------------------------------------------------------------------------------------------|----------------------------|-----|
|                                                                          |                                            |                                                                                                    | ·                                                                                                    | LE / LME                   | LR  |
| Startup Kit                                                              | Receiver (with AC adaptor)                 |                                                                                                    | Receiver for standard operation use.                                                                                                    | Yes                        | Yes |
|                                                                          | Receiver for setup<br>(without AC adaptor) |                                                                                                    | Used when configuring the initial settings of the transmitter in locations such as the office. Also serves as a spare receiver in the event the main receiver fails.                                                                               | Yes                        | Yes |
|                                                                          | Body unit for setup<br>Body Unit           | Wants                                                                                                    | Used when configuring the transmitter settings. Can also be used as a 4-contact transmitter by connecting a push-button switch, or other switches to the back of the connector.  *Refer to reference 2 for details on the connector.               | Yes                        | No  |
|                                                                          | AC adaptor for the body unit AC Adaptor    | 4                                                                                                    | Supplies power to the body unit when used to setup. (100 VAC, for Japan only)                                                                                                    | Yes                        | Yes |
|                                                                          | Transmitter                                |                                                                                                    | Transmitter for standard operation use in combination with the LME or LE bracket.                                                                                                    | Yes                        | No  |
|                                                                          | Bracket for LME                            |                                                                                                    | $\phi$ 60 Bracket for attaching the transmitter to the LME series signal tower. Included with the WDT-6M-Z2.                                                                                                    | Yes                        | No  |
| Bracket for LE                                                           |                                            |                                                                                                    | $\phi$ 50 Bracket for attaching the transmitter to the LE series signal tower. Included with the WDT-5E-Z2.                                                                                                    | Yes                        | No  |
|                                                                          | USB Cable                                  |                                                                                                    | Setup cable for connecting the receiver to a PC.                                                                                                    | Yes                        | Yes |
|                                                                          | Customer Registration Guide                | -                                                                                                    | The customer is required to register (for Japan only).  When registered, the customer can download manuals and software packages and can request the "Radio Wave Environmental Investigation Service" for use in conjunction with the Startup Kit. | Yes                        | Yes |
| Setup Kit  Body unit for setup Body Unit (for LR)  Used when For setting |                                            | Used when configuring the transmitter settings. For setting up the WDT-6LR-Z2,WDT-5LR-Z2 and WDT-4LR-Z2. | No                                                                                                    | Yes                        |     |
|                                                                          | Mounting bracket                           |                                                                                                    | A fixture used to enable the body unit to stand by itself during setup.                                                                                                    | No                         | Yes |
|                                                                          | Conversion cable                           |                                                                                                    | A conversion cable used during setup when connecting the AC adaptor and the body unit.                                                                                                    | No                         | Yes |
| AC Adaptor (                                                             | (100 to 240 VAC)                           | 19:                                                                                                    | For use in North America, Europe, and other areas for supplying power to the body unit and Setup Kit during setup. Free-range power supply.                                                                                                    | Yes                        | Yes |

#### 3. WD-Z2 Series Wireless Capability

#### (1) WD-Z2 Wireless Network System Overview

#### 1) Mesh Network Transmission

This is a function that automatically connects the WDT over an optimum communication route to the WDR when transmitting information. A dense mesh status can be used to increase communication redundancy.

- The network can include a mixture of WDT-6M-Z2, WDT-5E-Z2, WDT-6LR-Z2, WDT-5LR-Z2 and WDT-4LR-Z2 transmitters.
- Use a 20m distance as a guide for estimating the radio wave reach between devices.

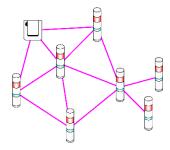

#### 2 ExtendedPanID setup example

The WD-Z2 system requires to group each WD wireless network, with one WDR grouped per multiple WDT connections. The group can be defined by setting the ExtendedPanID and Wireless channel properties on the WDR and WDT to the same values.

ExtendedPanID consists of 16 single-byte, alphanumeric characters.

**Wireless channel** selection is in a range of 16 channels, from CH11 to CH26. When there are multiple receivers operating, always group the receivers together with the transmitters on the same channel with the same "ExtendedPanID".

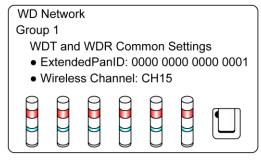

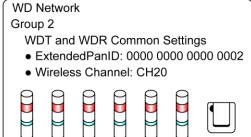

#### WD-Z2 Series Installation Guidelines Rev.6

- ③ MAC Address for Identification
  - For identification, fixed addresses are assigned to the WDT, which is called a MAC Address (IEEE Address). The MAC address is printed on the WDT, in the locations indicated below:

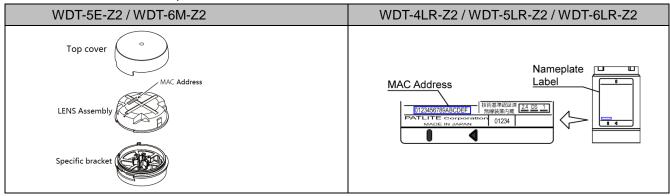

#### (2) Using with other Wireless Systems

- The WD wireless network operates on the ZigBee (IEEE802.15.4 compliant) 2.4 GHz frequency. Although it runs on the same 2.4 GHz frequency as a wireless LAN (Wi-Fi), the WD wireless network can operate without connecting to a wireless LAN because it conforms to the IEEE802.15.4 standard. This also applies to Bluetooth and other ZigBee wireless networks.
  - However, if the frequencies being used happen to overlap, the WD wireless network could experience transmission delays and other communication issues.
- The wireless communication is encrypted. The encryption standard uses AES-CCM (Advanced Encryption Standard-Counter with CBC-MAC), with an encryption key of 128 bits.

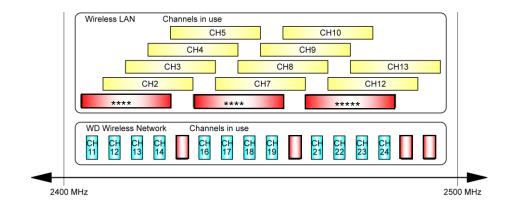

As an example, if the wireless LAN uses Channels 1, 5 and 6 (CH1, CH5, CH6); the WD can use Channels 15, 20, 25 and 26 (CH15, CH20, CH25, CH26). (Refer to the diagram above)

#### (3) Stable Wireless Communication Zone

- It is required to have a good line of sight for each device (WDR, WDT) free from any obstacles (hereafter referred to as the Fresnel Zone).
- The Fresnel Zone is a three-dimensional space, in which its size is estimated as follows:

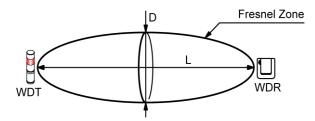

With a line of sight at L: 20m, the Fresnel Zone diameter D is about 1.6m.

With a line of sight at L: 10m, the Fresnel Zone diameter D is about 1.2m.

- If the Fresnel Zone cannot be set up, the available communication distance may be shorter than usual due to obstacles inhibiting communication.

# ( CAUTION

- When the transmitter and receiver are mounted on the same wall, as shown in the diagram below, the wall becomes an obstacle in the Fresnel Zone, risking a decrease in communication performance. This applies not only to walls, but also to other obstacles such as ceilings, flooring and large equipment.

In such cases, devise a way of installing the receiver and transmitter as far from the wall, or other obstacles, as possible.

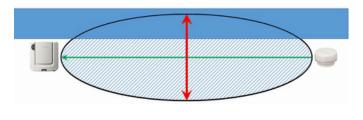

#### (4) Radio Wave Environmental Investigation Service

Requesting a "Radio Wave Environmental Investigation" in the WD installation area is an essential condition for a stable operation of the WD system.

The "Radio Wave Environmental Investigation Service" for one receiver is provided with the Startup Kit. It is recommended to use the "Radio Wave Environmental Investigation Service" if it is difficult for the customer to investigate.

The service can be requested through the link in the "Customer Registration Guide", which is included in the Startup Kit.

The "Radio Wave Environmental Investigation" is from data collected, using a spectrum analyzer (shown below), showing the wireless LAN operation, as well as checking any radiation noise from surrounding equipment.

The recommended channels to be used for the WD is based on this investigation.

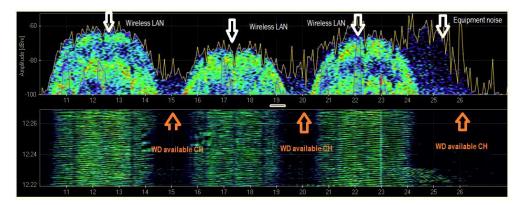

#### Note

The link below introduces a tool that can be used for investigation by the customer. The tool is used in the "Radio Wave Environmental Investigation Service" at PATLITE for checking the wireless environment (as shown in the above diagram) and selecting the optimal wireless channels for the WD series.

MetaGeek 2.4GHz USB Spectrum Analyzer Wi-Spy 2.4x Analysis Tool Chanalyzer http://www.metageek.net/products/wi-spy/

#### 4. WD Installation Startup

#### Step 1. Determine the equipment for WD installation

#### Purpose

Decide on which machinery the equipment operation data will be collected from. If there is a large number of machinery, consider to make an order of installation in the installation area.

#### Note

Select a machine for one receiver, and establish an operation period for testing, such as verifying the operation of the collected operation log data and determine the installation order.

#### Step 2. Determine the operation log data utilization method

#### Purpose

Clarify the log data application and select the appropriate software, based on operation status and operation analysis visualization, etc.

- ① Select from PATLITE partners that support the WD system when using software packages.
  - There is a benefit of being able to start operations right away when following the WD system installation.
  - =>Consult with PATLITE if customization is required.
- 2 When developing your own application:
  - (1) Use the PATLITE WDS application (WDS-AUTO2/WDS-WIN01) when generating CSV log data.
    - => Before selecting which WDS to use, refer to "Reference 7: WDS Selection".
  - (2) Operation data can be collected from the receiver via LAN communication, without the PATLITE (WDS-AUTO2/WDS-WIN01) application software.
    - \*If considering on developing an application, first contact your PATLITE sales representative.

#### Note

- Refer to the "WDS Application User Manual" for details on WDS-AUTO2.
- Refer to "3.1 Checking CSV Files" in the "WDS Application User Manual", for details on CSV log data.
- Refer to the "WDS-WIN01 Instruction Manual" for details on the WDS-WIN01.

#### Step 3. Radio Wave Environmental Investigation

#### Purpose

For a stable use of the WD system, check with the "Radio Wave Environmental Investigation System" in the targeted installation area, deciding upon the best possible WD wireless for each area, and the location for the receiver installation. When purchasing the Startup Kit, a request for using the "Radio Wave Environmental Investigation System" is included in the "Customer Registration Guide".

(Also check our catalog, website, etc., for areas where the service is provided free-of-charge.)

#### Note

About the "Radio Wave Environmental Investigation System"

- (1) The investigation into the wireless environment of the WD installation area is by using a 2.4GHz band spectrum analyzer (explained in the previous section) to propose the optimum wireless channels to be used for the WD system.
- (2) The optimal installation location for the receiver is selected by monitoring the site on the recommended WD wireless channel; testing the effective radio wave distance from the recommended position for all the equipment in 4 corners of the target area, with a radio wave intensity measuring jig and tool to verify the effective location for the receiver. The recommended location, position, height, direction is used when installing the receiver and while the receiver is in operation.

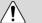

#### **CAUTION**

- The proposal is based on a guaranteed operation under the environmental conditions when tested.
- A wireless channel other than the recommended channel may be better in some cases, due to a change in environmental noise from other equipment. In that case, it is recommended to establish a test operation period.
- The on-site investigation work takes approximately 2 hours per area.
- The "Radio Wave Environmental Investigation Report" is submitted at a later date.

## Step 4. Equipment Investigation with Signal Tower

#### Purpose

To check that the Signal Tower model is one which can be attached with the WD and be attached to the targeted equipment.

If the WD cannot be attached to the Signal Tower, this next step is to review the specifications to find a compatible LR/LME/LE Series model.

#### - Check list

| Check Specifications       | Contents                                                                   |  |
|----------------------------|----------------------------------------------------------------------------|--|
| Equipment Information      | Equipment name and other identifiable equipment information such as        |  |
| Equipment information      | asset management number.                                                   |  |
| Manufacturer               | Signal Tower manufacturer name which is mounted on the equipment           |  |
| Model                      | Signal Tower model                                                         |  |
| Power Supply Voltage       | Signal Tower's power supply voltage                                        |  |
| Mounting Method            | Type of mounting: L-bracket, direct, pole-mount, etc.                      |  |
| Display Color              | From the top: Red, Amber, Green, and so on.                                |  |
| Buzzer                     | Equipped with or without a buzzer                                          |  |
| Flashing Action            | A function to turn flashing on or off                                      |  |
|                            | A required setting is in the transmitter's "Determining Signal Tower Input |  |
| Flashing Cycle             | settings". Checking the length of one ON/OFF cycle, the internal Signal    |  |
|                            | Tower flashing cycle is 1 second (ON: 0.5 seconds, OFF: 0.5 seconds).      |  |
| Determine WD compatibility | Go to step 5, "Device Settings List".                                      |  |
| Replacement model          | Go to step 5, "Device Settings List".                                      |  |

<sup>\*</sup> For a target equipment worksheet, refer to "Reference 3: Sample Target Equipment Investigation Sheet".

#### Step 5. Device Settings List

#### Purpose

After investigating the "Radio Wave Environment" and target equipment, first group the equipment based on the floor layout and verify the WD settings, then group the equipment according to the layout diagram, etc. of the factory, and verify the WD setting contents.

#### ① When filling out the target equipment worksheet list:

| Item              | Check content                                                                      |
|-------------------|------------------------------------------------------------------------------------|
| Determine the WD  | Determine the WD compatible Signal Towers based from the target equipment          |
| Determine the WD  | investigation results. If an LR / LME / LE series is mounted on an existing Signal |
| compatibility     | Tower, enter "Y", otherwise enter "N".                                             |
| Depleasment model | For equipment marked "N", after checking the specs for the current signal tower LR |
| Replacement model | series, fill in the investigation worksheet with the replacement model.            |

<sup>\*</sup> For details on signal tower models, refer to "Reference 6: Signal Tower Model ".

#### 2 When filling out the transmitter initialization check sheet list:

| Item                | Settings                                                                          |
|---------------------|-----------------------------------------------------------------------------------|
|                     | Use in "                                                                          |
| ① User Name         |                                                                                   |
|                     | Step 8. System Operation Check".                                                  |
| ② MAC Address       | *1 Check this item in "Step 6. WD Initial Set".                                   |
| ③ ExtendedPanID     | *2 Referring to this table note, describe how the groups are divided.             |
| Wireless Channel    | Describe the wireless channel for each group based on the "Radio Wave             |
| 4 Wileless Chamilei | Investigation" results.                                                           |
| ⑤ Flashing Cycle    | *3 Referring to this table note, define the settings for Determining Signal Tower |
| Trashing Cycle      | Input.                                                                            |
| Power Supply Wire   | *4 Referring to this table note, set the display colors for the WD power supply   |
| Tower Supply Wire   | wires.                                                                            |

#### \*1 Transmitter MAC address

Identify the transmitter mounted on the unit.

The MAC address is on the wireless module of the transmitter. It can even be checked in the setup tool, but it is more efficient if the address is registered while doing the work.

#### \*2 Create an equipment list

Create a list for a group of around 20 targeted equipment (maximum 30 units) based on the factory layout diagram for grouped equipment and register the same ID as the group number in the **ExtendedPanID** property for the transmitter and receiver.

#### **Point**

**ExtendedPanID** is an ID for wireless groups when there are multiple receivers.

A receiver and transmitter that operate in the same group have the same ExtendedPanID.

The initial value is "0000 0000 0000 0000", which connects to any receiver by default.

Setup range: 0000 0000 0000 0000 to FFFF FFFF FFFE.

#### [Example settings]

The ExtendedPanID of the receiver and transmitter in the first group is 0000 0000 0000 0001

The ExtendedPanID of the receiver and transmitter in the second group is 0000 0000 0000 0002

The ExtendedPanID of the receiver and transmitter in the third group is 0000 0000 0000 0003

#### Note

\*If there is one receiver, the **ExtendedPanID** is 0000 0000 0000 0000.

\*If the same ExtendedPanID number is registered for the group, it is easier to manage.

#### \*3 Flashing Cycle settings

4 patterns can be selected from the Signal Tower flashing status, in conjunction with the flashing cycle of the equipment worksheet (Low speed, medium, standard, or none.). Select in accordance to the flashing cycle in the targeted equipment worksheet.

# CAUTION

If the Signal Tower settings and flashing actions are not synchronized, the wireless transmission repeats for each flash, which places a load on communication and may result in lost data. If the Signal Tower flashing cycle for the equipment cannot be determined, use the "Low speed" option.

#### \*4 Power Supply Wire

Set the display color for the WD power supply wire (a color which is not used for the lamps).

For the LME / LE Series, the default value is "White". For the LR series, the default value is "Power Supply Wire".

#### Note

This feature can be used to show the ON/OFF status for the equipment's main power supply.

- 3 Receiver's LAN setting Adjustment
  - Get the number of receivers with IP addresses connected to the internal LAN.

| Setup Item      | Initial value |
|-----------------|---------------|
| IP address      | 192.168.0.1   |
| Subnet mask     | 255.255.255.0 |
| Default gateway | 0.0.0.0       |
| DNS server      | 0.0.0.0       |
| Port number     | 10001         |

<sup>\*</sup>Enter the settings in the receiver initialization sheet.

# ( CAUTION

When operating the WDS-AUTO2/WDS-WIN01, do not change the initial values of the DNS server. Use the default value for the port number.

#### Note

- For other WDT check items, the explanation in this manual is based on the following default values.

| Transmitter Setup Item                                    |           | Reference                                                       |  |
|-----------------------------------------------------------|-----------|-----------------------------------------------------------------|--|
| LME / LE Series                                           | LR series | Reference                                                       |  |
| Display firmware version                                  |           | Version information of the transmitter in use is used for       |  |
| Display IIIII wate version                                |           | inquiries and checking for version updates, etc.                |  |
| Connection allowed                                        |           | Set to "Permitted" or "not permitted" for the transmitter relay |  |
| (Default Value: Permitted)                                |           | function. (The default value is recommended)                    |  |
| Transmission Mode (Default Value: Immediate transmission) |           | The timing is set for when the Signal Tower changes or          |  |
|                                                           |           | when a request is received from the host while the              |  |
|                                                           |           | transmitter is transmitting data.                               |  |
| Simple counter function                                   | Not       | Sat if the simple counter function is being used                |  |
| (Default Value: Do not use) applicable                    |           | Set if the simple counter function is being used.               |  |
| Counter upper limit value                                 | Not       | Used when "counter mode" and "simple counter" are               |  |
| (Default Value: 4294967295) applicable                    |           | enabled.                                                        |  |

#### - Other WDR check items.

| Receiver Setup Item       | Reference                                                        |  |
|---------------------------|------------------------------------------------------------------|--|
| Display firmware version  | Version information of the receiver in use is used for           |  |
| Display liffiware version | inquiries and checking for version updates, etc.                 |  |
|                           | Used to identify the receiver installed in each area. If using a |  |
| MAC Address               | LAN connection, the receiver can be identified by its IP         |  |
| MAC Address               | address and is labeled on the receiver's wireless module.        |  |
|                           | This can also be checked by using the setup tool.                |  |

<sup>\*</sup>Refer to the "WD-Z2-specific System Settings Application Operation Manual" and "WDS-WIN01 Instruction Manual" for details on each function.

#### Step 6. WD Initial Setup

- This section explains how to run an initial setup of the transmitter with the use of a USB connection as an example. The USB connection is the most popular connection method for initial setups.

#### (1) Transmitter Initial Setup

- 1 Hardware Configuration
- LE/LME series Signal Tower

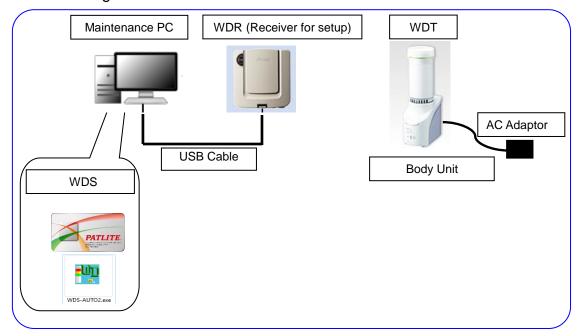

#### - Configuration Table

| Item                     | Number of configuration items | Models                                   |
|--------------------------|-------------------------------|------------------------------------------|
| WDT                      | Number as required            | WDT-6M-Z2 / WDT-5E-Z2                    |
| Body Unit                | 1                             | Included in the Startup Kit              |
| AC Adaptor               | 1                             | Included in the Startup Kit              |
| WDR (Receiver for setup) | 1                             | Included in the Startup Kit              |
| WDS                      | 1                             | WD-Z2-specific system settings/WDS-WIN01 |
| Maintenance PC           | 1                             | -                                        |
| USB Cable                | 1                             | Included in the Startup Kit              |

### ■ LR series Signal Tower

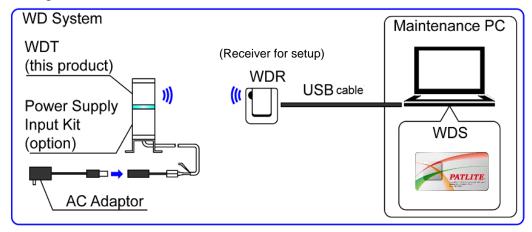

#### - Configuration Table

| Item                     | Number of configuration items | Models                         |  |
|--------------------------|-------------------------------|--------------------------------|--|
| WDT                      | Number of required            | WDT-4LR-Z2 / WDT-5LR-Z2 /      |  |
| VVDT                     | Number as required            | WDT-6LR-Z2                     |  |
| Setup Kit                | 1                             | WDX-4LRB / WDX-5LRB / WDX-6LRB |  |
| AC Adaptor               | 1                             | Included in the Startup Kit    |  |
| WDR (Receiver for setup) | 1                             | Included in the Startup Kit    |  |
| WDS                      | 1                             | WDS-WIN01                      |  |
| Maintenance PC           | 1                             | -                              |  |
| USB Cable                | 1                             | Included in the Startup Kit    |  |

#### 2 Setup Items

| Information required for setup | Description                    | Kitting sheet item number |
|--------------------------------|--------------------------------|---------------------------|
| Wireless settings              | ExtendedPanID                  | ③ ExtendedPanID           |
| Wireless settings              | Wireless channels              | 4 Wireless channel        |
|                                | Determining Signal Tower Input | ⑤ Flashing cycle          |
| Run time settings              | Power supply settings *1       | 6 Power supply wire       |
|                                | Transmission mode              | -                         |

<sup>\*1</sup> For the LR series, use "Power Supply Wire". For more information, refer to the "WDS-WIN01 Instruction Manual".

- Set the contents from the "Transmitter Kit Sheet" one unit at a time for the WDS.
- Copy the transmitter's MAC address to the "Kit Sheet".

#### ■ Using "WD-Z2-specific system settings" for LE/LME series

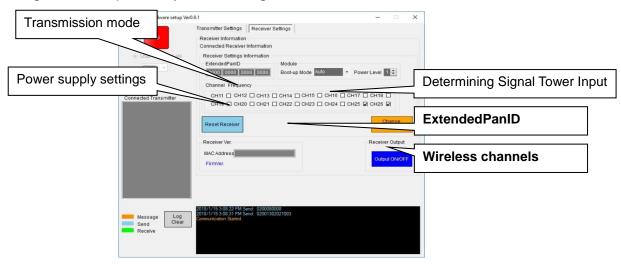

\*For details on the setup method, refer to the "WD-Z2-specific System Settings Application Operation Manual".

#### ■ Using "WDS-WIN01" for LR series

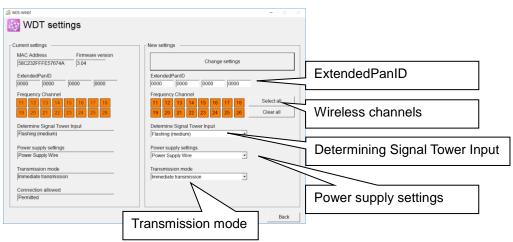

<sup>\*</sup>For details on the setup method, refer to the "WDS-WIN01 Instruction Manual".

#### (2) Initial receiver setup

#### 1 Hardware Configuration

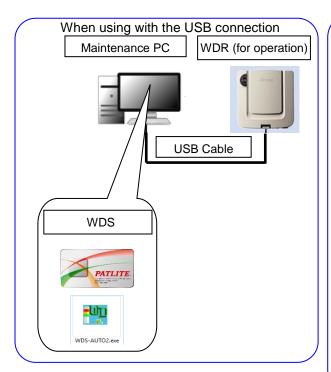

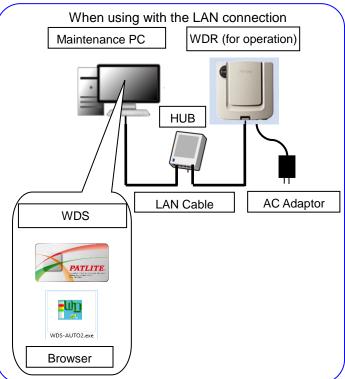

#### - Configuration Table

| Item                          | Number of configuration items | Models                                   |
|-------------------------------|-------------------------------|------------------------------------------|
| WDR (for operation)           | Number as required            | WDR-L-Z2                                 |
| WDS                           | 1                             | WDS-WIN01/WD-Z2-specific system settings |
| AC Adaptor                    | 1                             | Included in the Startup Kit              |
| Maintenance PC                | 1                             | -                                        |
| LAN Cable (cross cable) *1 *2 | 1                             | -                                        |
| USB Cable *3                  | 1                             | Included in the Startup Kit              |

<sup>\*1</sup> Connect with a LAN cable when configuring the WDR LAN settings.

<sup>\*2</sup> Use a cross cable when connecting the WDR directly to the maintenance PC via LAN cable.

<sup>\*3</sup> Do not connect LAN and USB cables at the same time.

#### 2 Setup Items

| Information required | Description                         |
|----------------------|-------------------------------------|
|                      | ExtendedPanID                       |
| Wireless Settings    | Wireless channels                   |
|                      | Network startup method *1           |
| LAN Communication    | IP address *2                       |
|                      | Subnet mask                         |
|                      | Default gateway                     |
|                      | DNS server (Use the default value)  |
|                      | Port number (Use the default value) |

- \*1: For the network startup method, use "Auto Startup".

  For more information, refer to the "WDS-WIN01 Instruction Manual".
- \*2: Prepare beforehand the number of IP addresses required for use with the WDR.
- For the WDS, set one unit at a time in accordance with the settings list in the "Kit Sheet".
- When using the "WD-Z2-specific system settings" for LE/LME series

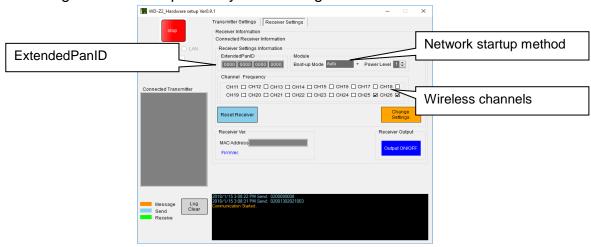

\*For details on the setup method, refer to the "WD-Z2-specific System Settings Application Operation Manual".

#### ■ If using "WDS-WIN01" for the LR series

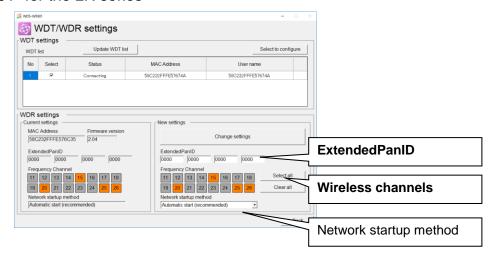

<sup>\*</sup>For details on the setup method, refer to the "WDS-WIN01 Instruction Manual".

#### 3 Settings for LAN Connections

- Set one receiver at a time with the browser.

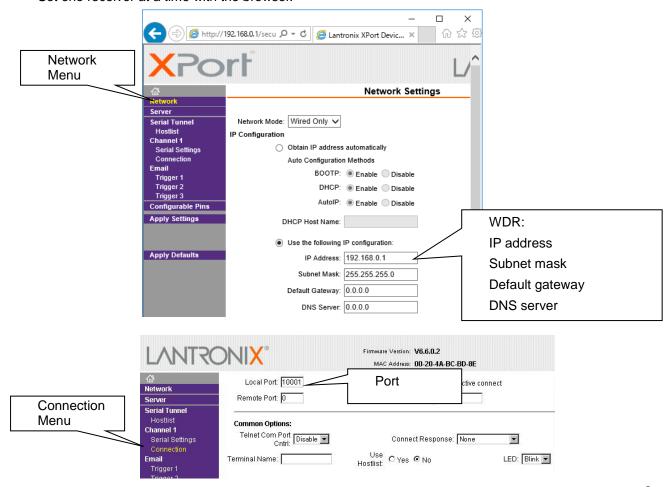

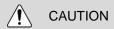

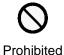

- Do not change any settings for items not described in this manual.
  - Do not setup the DNS server.
  - Use the default value for the port number.

#### Note

In browsers such as IE11, the IP address may not display correctly.

Setup method in IE11 (The setup method differs depending on the version of IE.)

- 1. From the [Tools] menu, click [Compatibility view settings].
- 2. By entering and registering the IP address of the target receiver in the [Compatibility View Settings] window, it will display correctly.

#### Step 7. Installation

- (1) Transmitter Installation
  - LE/LME series Signal Tower
- (1-1) Mounting the transmitter onto the Signal Tower

For the Signal Tower that requires a WDT Installation, mount the WDT transmitter <u>after the settings are already</u> <u>prepared</u>, to the Signal Tower.

# CAUTION ◆ Do not overtighten the center screw. (Tightening Torque: 0.2 to 0.3Nm) Overtightening the screw may result in operational defects such as internal damage or lamps flickering. ◆ If oil or other matter adheres to the center screw, wipe it thoroughly before use. Failure to follow this instruction could result in product failure.

#### (1-2) Wiring the Signal Tower to equipment

- Wiring is necessary to constantly supply power to the transmitter.
- Wiring is necessary even if the Signal Tower is not being replaced.

|          | ( CAUTION                                                                                                    |  |  |
|----------|----------------------------------------------------------------------------------------------------|--|--|
|          | ◆ Constant WDT power supply                                                                                           |  |  |
|          | To operate the WDT, you need to constantly supply power to the LME/LE series signal tower's power line.               |  |  |
|          | To connect the power supply, wire the supply to a signal wire of a lamp color that is not in use                      |  |  |
| 0        | (initial value is white) so that it is constantly on.                                                                 |  |  |
|          | - Wiring is necessary even if the Signal Tower is not being replaced.                                                 |  |  |
| Enforced |                                                                                                    |  |  |
|          | ◆ For the 24 VDC specification, do not connect the white wire to the same polarity as the power supply's yellow wire. |  |  |
|          | ◆ When using transistor control for the 24 VDC type, beware of the white wire polarity.                               |  |  |
|          | The power supply wire color for the LE series 24 VDC specification is black.                                          |  |  |
|          |                                                                                                    |  |  |

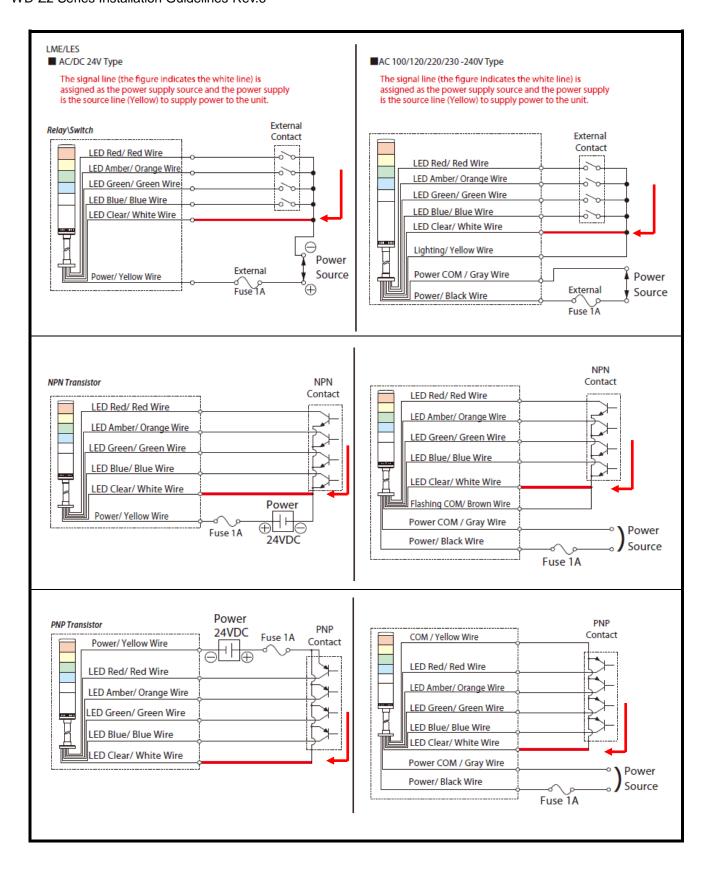

#### (1-3) Verify Operation

- The product's status **indicator lamp** can be used to determine the wireless communication status.
- After installation is complete, turn on the main power supply to the equipment and with **all the signal tower lamps off**, check the transmitter **indicator lamp**, verifying that **it is not in the off state**. If the **indicator lamp** does not turn on, the power supply wiring to the transmitter is not correct.
- The indicator lamp operates as follows:

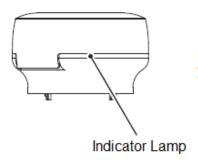

| Indicator Lamp | Wireless Connection Status                                 |
|----------------|------------------------------------------------------------|
| Green pulse    | Indicates a good status.                                   |
| Orange pulse   | The connection is not good; however, it can still be used. |
| Red pulse      | The wireless connection is not good.                       |
| Red light      | Product is waiting to join a WD Network.                   |

- LR series Signal Tower
  - (1-1) Mounting the transmitter on the signal tower
  - For the Signal Tower that requires a WDT Installation, mount the WDT transmitter <u>after the settings are</u> already prepared, to the Signal Tower.

# already prepared, to the Signal Tower. **CAUTION** ◆ Do not attach this product to the upper part of the adjoining body unit. If this product is attached on top of an LED unit, the status shown by the indicator lamp on this product will be difficult to assess. LED Unit LED <u>Unit</u> ◆ Do not detach multiple connected units, except the headcover, from this product or the body unit. When detaching units (this product, LED unit, or buzzer unit) from the body unit or this Prohibited product, detach units one at a time. Failure to follow these instructions could result in equipment damage. Buzzer Buzzer Unit LED Unit LED Unit Install one unit Install one unit at a time at a time This

Body

Body

(1-2) Wiring the Signal Tower to equipment

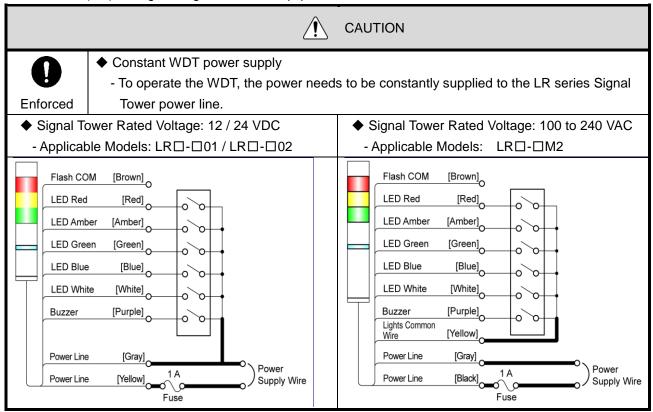

#### (1-3) Verify Operation

- The product's status indicator lamp can be used to determine the wireless communication status.
- After installation is complete, turn on the main power supply for the equipment and with **all of the signal tower lamps off**, check the transmitter **indicator lamp**, verifying that **it is not in off state**. If the **indicator lamp** does not turn on, the power supply wiring to the transmitter is not correct.
- The indicator lamp operates as follows:

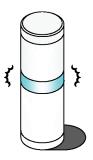

| Indicator Light | Wireless Connection Status                                                                  |
|-----------------|---------------------------------------------------------------------------------------------|
|                 | This status indicates a good status, in which the product can communicate directly with the |
| Green pulse     | WDR without relying on other WDT units. (If the WDT and WDR are close together, within      |
|                 | tenths of centimeters, the WDT may display a red pulse.)                                    |
| Amber pulse     | Direct wireless connection with the WDR is not good, but the connection with nearby WDT     |
|                 | units are good. If a nearby WDT has a green pulse, the WDT will be used as a repeater for   |
|                 | communication.                                                                              |
| Red pulse       | Connection is not good with any WDR or WDT in the WD Network.                               |
| Red light       | The product is waiting to join a WD Network.                                                |

#### (2) Receiver Installation

Because the installation location is always in a high place, do the installation only after completing the initial settings (wireless settings, LAN settings, etc.).

Install the receiver in the location (position, height, direction) described in the "Radio Wave Environment Investigation Report".

The installation location requires LAN wiring and a 100 VAC outlet for the AC adaptor.

When storing the receiver in a box, use a plastic box, etc., with radio wave permeability.

#### **Important**

When determining the installation location, carefully review the "About the receiver installation location" below.

Because the WD is a product that uses wireless communication, a poor installation location could cause problems such as unstable operation or communication failure.

#### (2-1) Receiver installation location

#### (2-1-1) Receiver position

- ① Radio reception with the receiver at the center of the area [② Very good]
  - The receiver seeks out equipment in all directions, so an optimal mesh network can be configured.

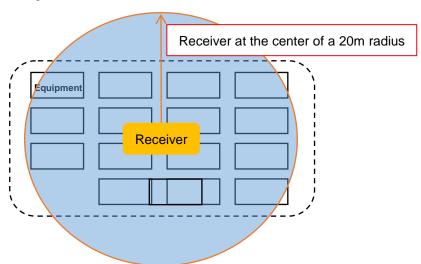

② Radio reception with the receiver installed on a wall in the center of the area [O Good]

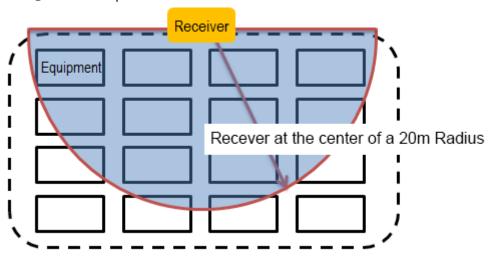

③ Radio reception with the receiver installed in a corner of the area [ × Not good]
The relay load tends to be biased toward some of the transmitters, so the wireless path is not distributed well.

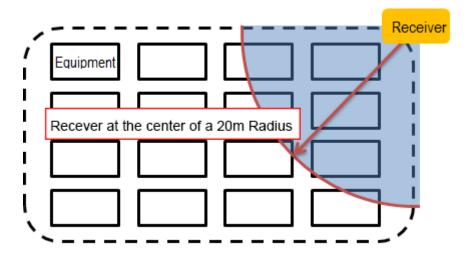

#### (2-1-2) Receiver Height

It is recommended to install the transmitter for all equipment at a height where there is minimal obstruction, and the receiver should be installed at about the same height as the transmitter.

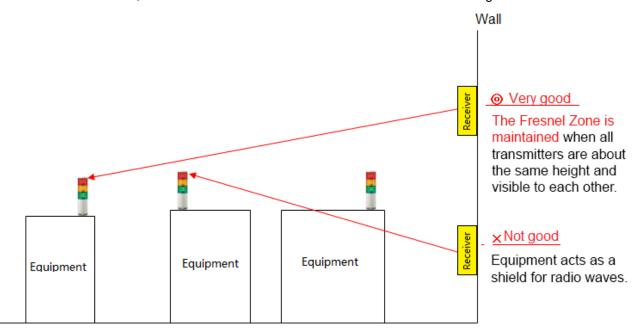

#### **Important**

When selecting the receiver installation location, give sufficient consideration and refer to "(3) Stable wireless communication Zone".

Also, it is recommended to temporarily install the receiver at a location where the "Radio Wave Environment Investigation Service" is provided, establish a test period for about one week, and proceed with a final installation if there are no issues.

#### (2-1-3) Receiver Direction

O Horizontal, with the cover facing downward

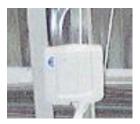

Wall-mounting

#### (2-1-4) Adverse effect of the material used in the receiver installation location

If the receiver is mounted on an H-beam pillar, the metal construction will cause reception to be unstable, even if the receiver is placed in the center of the area.

Select an installation location where the targeted equipment aligns with the front side of the receiver (the side that is not in contact with the metal face).

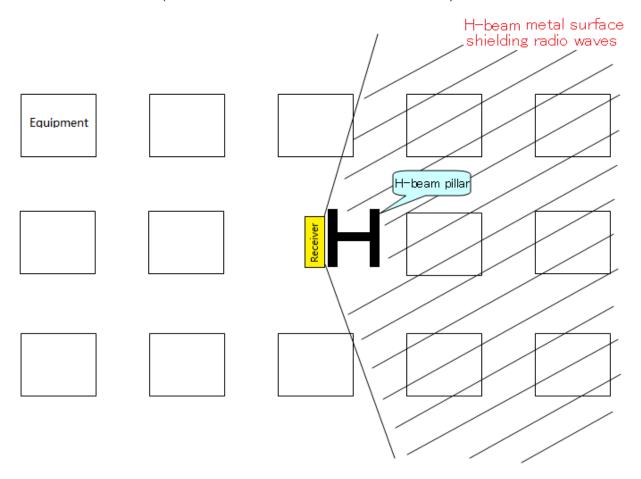

As an alternative, select a location as shown in (2) Receiver Installation, "②Radio reception with the receiver installed on a wall in the center of the area [O Good]".

(2-1-5) Example of an optimal receiver installation location

The receiver is mounted in the center of the area, facing in the downward direction, secured to a cable rack with cable ties.

The targeted equipment is in line-sight of the receiver, and mounting the receiver and extending the LAN wiring is easy.

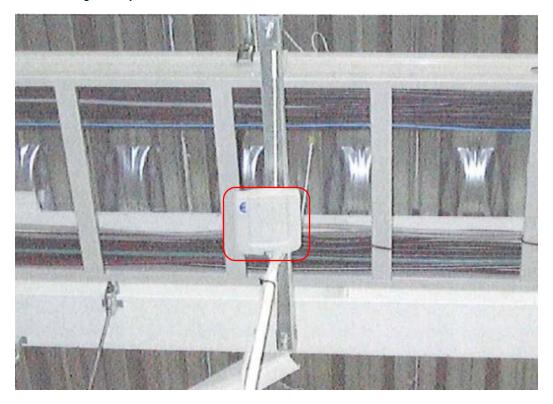

Upward view of the receiver installation location from the floor area.

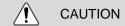

When wireless LAN and in-house PHS access points are installed, receivers should be installed so they are 5 to 10 m or more away from PHS access points.

#### Step 8. System Operation Check

- WDS-AUTO2 Operation Check
  - (1) Register the WDT "username" (create an .init file)
- The following explains the settings in WDS-AUTO2 to associate the equipment name with the transmitter's MAC address for each equipment.
  - (1-1) Start-up the WDS-AU file settings application.

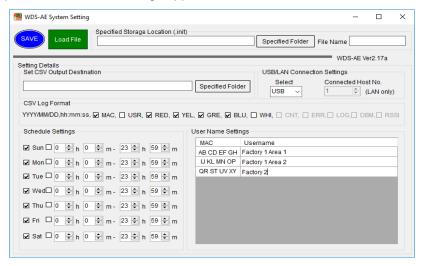

#### Note

In the MAC address field marked in red, enter the transmitter MAC address for each equipment from the "Kit Sheet", and in the "username" field, register the equipment name from the "Target Equipment Investigation" sheet.

#### (2) WDS-AUTO2 Default Settings

(2-1) Start-up the WDS-AUTO2 application.

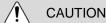

- WDS-WIN01 requires administrator privileges prior to use.
- If starting WDS-AUTO2 for the first time, it will request to select the .init file, first. Specify the file created in step "(1) Register the WDT "username" (create an .init file)".

(2-2) Set the receiver's connection destination.

Set up the information of the receiver to connect with, based on the LAN network settings in the "Receiver Kit" sheet.

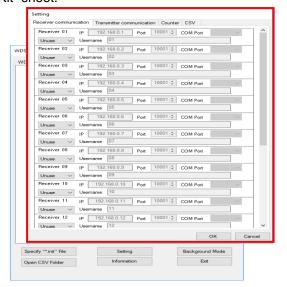

#### Note

The initial values for all settings, except the settings marked in red in the [Settings] window's [Receiver Communication Settings] tab, can be set.

(3) Check transmitter/receiver connections and .csv log file

The receiver list appears in the **WD List** window (as shown below), and the transmitters are displayed in a tree configuration.

Check that all receivers and transmitters are connected, then check that the transmitters are connected to their designated receivers.

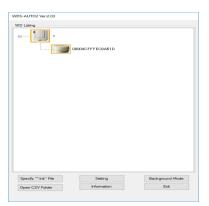

When clicking "Open CSV File", the CSV file opens so that it can be checked.

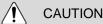

- By opening the CSV file directly, the operation log data may not be updated.
- When checking the CSV file during WDS-AUTO2 operation, always copy the file to another location and open the copied file when checking.

#### Note

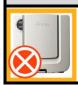

- If the receiver icon shown on the left appears, the receiver is not connected properly.
- Check that the receiver power is on, the LAN wiring is correct, and the correct IP address is specified.

This completes the initial system operation check.

Establish a test operation period of at least one week and check the operation log data to ensure proper setup.

■ Checking using WDS-WIN01

#### (1) WDS-WIN01 Default Settings

(1-1) Start-up the WDS-WIN01 application.

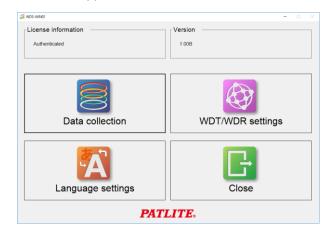

#### (1-2) Enter the license key.

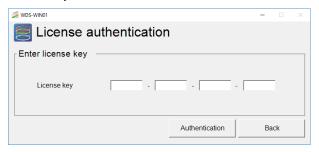

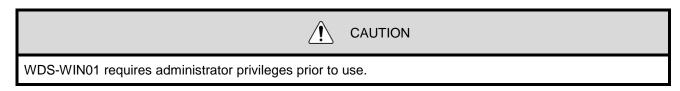

- (2) Register the WDT "username"
  - The following explains the settings in WDS-WIN01 to associate the equipment name with the transmitter's MAC address for each equipment.

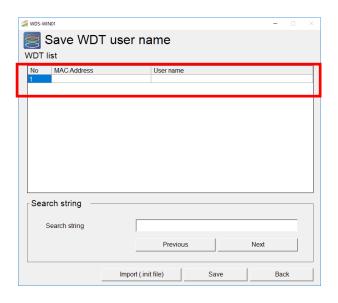

#### Note

In the **MAC** address field marked in red, enter the transmitter MAC address for each equipment in the "Kit Sheet", and in the **User name** field, register the equipment name from the "Target Equipment Investigation" sheet.

(2-2) Set the receiver's connection destination.

Set up the information of the receiver to connect with, based on the LAN network settings in the "Receiver Kit" sheet.

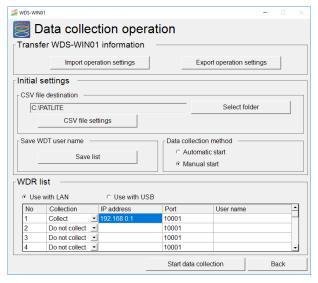

(3) Check transmitter/receiver connections and .csv log file

Two lists are displayed; the receiver list appears in the WDR Information window (as shown below), and the transmitters are displayed by their receiver in the WDT Information window. Check that all receivers and transmitters are connected, then check that the transmitters are connected to their designated receivers.

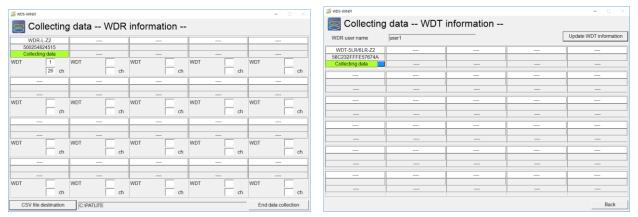

When clicking "CSV file destination", the CSV file can be opened as read-only for checking.

This completes the initial system operation check.

Establish a test operation period of at least one week and check the operation log data to ensure proper setup.

#### 5. Maintenance

#### (1) New Equipment Installation

Specify the equipment manufacturer to install in the WD. After equipment delivery, remove the transmitter to re-configure the various settings by using the Startup Kit.

(See Step 6) If the LME or LE Series WD compatible signal towers is specified, request the color and wiring for the transmitter power supply. By doing so, the work required after equipment delivery can be reduced. Also, tasks following equipment delivery can be omitted.

The following instructions are included with the LME / LE series WDT-6M-Z2 / WDT-5E-Z2 transmitter.

#### **PATLITE**

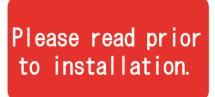

# Connecting the power supply to the transmitter

- A voltage has to be connected to the transmitter by connecting it to the signal line of a Tiered Signal Tower.
- 2) Select an unused Signal Line as the power source for the AirGRID Transmitter.
  The default value is set for the White Wire as the power source for the AirGRID Transmitter.
- 3) The following is a wiring example for the LE and LME Models.

The following instructions are included with the LR series WDT-6LR-Z2 / WDT-5LR-Z2 / WDT-4LR-Z2 transmitter.

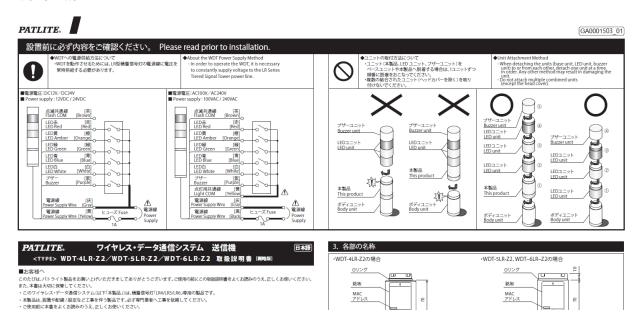

#### (2) Equipment Relocation

- Remove the transmitter from equipment be relocated, that will use the Startup Kit at the office to change the settings for the WD wireless channel and ExtendedPanID to the area where equipment will be relocated. (Refer to Step 6. WD Initial Settings.)
- The operation log data is the same no matter which receiver the data passes through.
- If the equipment name and so on, need to change, change the user name of the transmitter. (Refer to "Step 8. Check system operation" in "4. WD Installation Steps until starting operations")

#### (3) WD Failure

When there is a receiver failure, use the spare receiver used from the Startup Kit during setup as a replacement receiver while the main receiver is being repaired. The transmitter won't be able to get operation data during the repair period, so it is recommended to have spare devices available in such situations.

# 6. Reference 1: Frequency Table

Wireless LAN IEEE802.11b/g Frequency Table

| Wireless<br>LAN | Mid-range<br>Frequency<br>(MHz) | Bandwidth<br>(MHz) | Occupied<br>Bandwidth |
|-----------------|---------------------------------|--------------------|-----------------------|
| Ch1             | 2,412                           | 22                 | 2,401-2,423           |
| Ch2             | 2,417                           | 22                 | 2,406-2,428           |
| Ch3             | 2,422                           | 22                 | 2,411-2,433           |
| Ch4             | 2,427                           | 22                 | 2,416-2,438           |
| Ch5             | 2,432                           | 22                 | 2,421-2,443           |
| Ch6             | 2,437                           | 22                 | 2,426-2,448           |
| Ch7             | 2,442                           | 22                 | 2,431-2,453           |
| Ch8             | 2,447                           | 22                 | 2,436-2,458           |
| Ch9             | 2,452                           | 22                 | 2,441-2,463           |
| Ch10            | 2,457                           | 22                 | 2,446-2,468           |
| Ch11            | 2,462                           | 22                 | 2,451-2,473           |
| Ch12            | 2,467                           | 22                 | 2,456-2,478           |
| Ch13            | 2,472                           | 22                 | 2,461-2,483           |
| Ch14            | 2,484                           | 22                 | 2,473 <b>-</b> 2,495  |

Channels that don't interfere with each other are displayed in the same color.

ZigBee Frequency Channels

| ZigBee | Mid-range<br>Frequency<br>(MHz) | Bandwidth<br>(MHz) | Occupied<br>Bandwidth |
|--------|---------------------------------|--------------------|-----------------------|
| Ch11   | 2,405                           | 2                  | 2,404 - 2,406         |
| Ch12   | 2,410                           | 2                  | 2,409 - 2,411         |
| Ch13   | 2,415                           | 2                  | 2,414 - 2,416         |
| Ch14   | 2,420                           | 2                  | 2,419 - 2,421         |
| Ch15   | 2,425                           | 2                  | 2,424 - 2,426         |
| Ch16   | 2,430                           | 2                  | 2,429 -,2,431         |
| Ch17   | 2,435                           | 2                  | 2,434 - 2,436         |
| Ch18   | 2,440                           | 2                  | 2,439 - 2,441         |
| Ch19   | 2,445                           | 2                  | 2,444 - 2,446         |
| Ch20   | 2,450                           | 2                  | 2,449 - 2,451         |
| Ch21   | 2,455                           | 2                  | 2,454 - 2,456         |
| Ch22   | 2,460                           | 2                  | 2,459 - 2,461         |
| Ch23   | 2,465                           | 2                  | 2,464 - 2,466         |
| Ch24   | 2,470                           | 2                  | 2,469 - 2,471         |
| Ch25   | 2,475                           | 2                  | 2,474 - 2,476         |
| Ch26   | 2,480                           | 2                  | 2,479 - 2,481         |

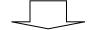

ZigBee Channels compatible with Wireless LAN

| Wireless LAN | ZigBee | Mid-range Frequency (MHz) | Bandwidth<br>(MHz) | Occupied<br>Bandwidth |  |  |  |  |
|--------------|--------|---------------------------|--------------------|-----------------------|--|--|--|--|
| Ch1          |        | 2,412                     | 22                 | 2,401-2,423           |  |  |  |  |
|              | Ch15   | 2,425                     | 2                  | 2,424 - 2,426         |  |  |  |  |
| Ch6          |        | 2,437                     | 22                 | 2,426-2,448           |  |  |  |  |
|              | Ch20   | 2,450                     | 2                  | 2,449 - 2,451         |  |  |  |  |
| Ch11         |        | 2,462                     | 22                 | 2,451-2,473           |  |  |  |  |
|              | Ch25   | 2,475                     | 2                  | 2,474 - 2,476         |  |  |  |  |
|              | Ch26   | 2,480                     | 2                  | 2,479 - 2,481         |  |  |  |  |

## 7. Reference 2: Body Unit Pin Assignments

■ Body Unit, MJ Connector Pin Assignments:

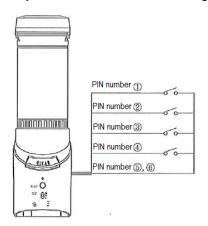

Table 1

| PIN number | Recognition signal       |
|------------|--------------------------|
| 1          | Signal tower red state   |
| 2          | Signal tower amber state |
| 3          | Signal tower green state |
| 4          | Signal tower blue state  |
| (5)        | Tower light COM          |
| 6          | Tower light COM          |

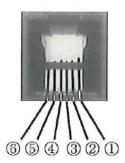

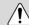

**CAUTION** 

Connect a non-voltage contact such as a switch to the MJ connector.

# 8. Reference 3: Sample Target Equipment Investigation Sheet

AirGRID WD series installation facility check sheet

|          | Equipr            | ment information |              | Information of existing signal light |                            |                 |                                    |                    |                    |          |                        |                   |
|----------|-------------------|------------------|--------------|--------------------------------------|----------------------------|-----------------|------------------------------------|--------------------|--------------------|----------|------------------------|-------------------|
|          | Control<br>number | Name (user name) | Manufacturer | Model                                | Power<br>supply<br>voltage | Mounting Method | Display color<br>(from the<br>top) | Buzzer<br>function | Flashing operation |          | Model is WD compatible | Replacement model |
| Example  | 30-115            | OX Seiki         | PATLITE      | LHE02                                | DC24V                      | Attach directly | RYG                                | No                 | Yes                | 1 second | X                      | LME-302W-RYG      |
| 1        |                   |                  |              |                                      |                            |                 |                                    |                    |                    |          |                        |                   |
| 2        |                   |                  |              |                                      |                            |                 |                                    |                    |                    |          |                        |                   |
| 3        |                   |                  |              |                                      |                            |                 |                                    |                    |                    |          |                        |                   |
| 4        |                   |                  |              |                                      |                            |                 |                                    |                    |                    |          |                        |                   |
| 5        |                   |                  |              |                                      |                            |                 |                                    |                    |                    |          |                        |                   |
| 6        |                   |                  |              |                                      |                            |                 |                                    |                    |                    |          |                        |                   |
| 7        |                   |                  |              |                                      |                            |                 |                                    |                    |                    |          |                        |                   |
| 8        |                   |                  |              |                                      |                            |                 |                                    |                    |                    |          |                        |                   |
| 9        |                   |                  |              |                                      |                            |                 |                                    |                    |                    |          |                        |                   |
| 10       |                   |                  |              |                                      |                            |                 |                                    |                    |                    |          |                        |                   |
| 11       |                   |                  |              |                                      |                            |                 |                                    |                    |                    |          |                        |                   |
| 12       |                   |                  |              |                                      |                            |                 |                                    |                    |                    |          |                        |                   |
| 13       |                   |                  |              |                                      |                            |                 |                                    |                    |                    |          |                        |                   |
| 14       |                   |                  |              |                                      |                            |                 |                                    |                    |                    |          |                        |                   |
| 15<br>16 |                   |                  |              |                                      |                            |                 |                                    |                    |                    |          |                        |                   |
| 17       |                   |                  |              |                                      |                            |                 |                                    |                    |                    |          |                        |                   |
| 18       |                   |                  |              |                                      |                            |                 |                                    |                    |                    |          |                        |                   |
| 19       |                   |                  |              |                                      |                            |                 |                                    |                    |                    |          |                        |                   |
| 19       |                   |                  |              |                                      |                            |                 |                                    |                    |                    |          |                        |                   |

# 9. Reference 4: Sample Kit Check Sheet

■ Transmitters

AirGRID WD-Z2 Transmitter Kitting Check Sheet

|         | Equi           | pment information               |           |                          |         |                  | Trans               | mitter setting     | s                |                       |                         |                     |                         |                                 |       |           |
|---------|----------------|---------------------------------|-----------|--------------------------|---------|------------------|---------------------|--------------------|------------------|-----------------------|-------------------------|---------------------|-------------------------|---------------------------------|-------|-----------|
| No.     | Control number | ① User name (WDS file settings) | Model     | Counter mode<br>DIP SW 2 | version | ② MAC Address    | ③ ExtendedPanID     | Connection allowed | Wireless channel | Transmissio<br>n mode | <li>Flashing cycle</li> | 6 Power supply wire | Simple counter function | Counter<br>upper<br>limit value | Check | Group No. |
| Example | 30-115         | #3 spindle process machine      | WDT-6M-Z2 | OFF                      | 2.02    | 001697FFFE979E64 | 0000 0000 0000 0001 | Permitted          | 21               | Send                  | Standard                | White               | Do not use              | 0                               | ₹     | 1         |
| 1       |                |                                 |           |                          |         |                  |                     |                    |                  |                       |                         |                     |                         |                                 |       |           |
| 2       |                |                                 |           |                          |         |                  |                     |                    |                  |                       |                         |                     |                         |                                 |       |           |
| 3       |                |                                 |           |                          |         |                  |                     |                    |                  |                       |                         |                     |                         |                                 |       |           |
| 4       |                |                                 |           |                          |         |                  |                     |                    |                  |                       |                         |                     |                         |                                 |       |           |
| 5       |                |                                 |           |                          |         |                  |                     |                    |                  |                       |                         |                     |                         |                                 |       |           |
| 6       |                |                                 |           |                          |         |                  |                     |                    |                  |                       |                         |                     |                         |                                 |       |           |
| 7       |                |                                 |           |                          |         |                  |                     |                    |                  |                       |                         |                     |                         |                                 |       |           |
| 8       |                |                                 |           |                          |         |                  |                     |                    |                  |                       |                         |                     |                         |                                 |       |           |
| 9       |                |                                 |           |                          |         |                  |                     |                    |                  |                       |                         |                     |                         |                                 |       |           |
| 10      |                |                                 |           |                          |         |                  |                     |                    |                  |                       |                         |                     |                         |                                 |       |           |
| 11      |                |                                 |           |                          |         |                  |                     |                    |                  |                       |                         |                     |                         |                                 |       |           |
| 12      |                |                                 |           |                          |         |                  |                     |                    |                  |                       |                         |                     |                         |                                 |       |           |
| 13      |                |                                 |           |                          |         |                  |                     |                    |                  |                       |                         |                     |                         |                                 |       |           |
| 14      |                |                                 |           |                          |         |                  |                     |                    |                  |                       |                         |                     |                         |                                 |       |           |
| 15      |                |                                 |           |                          |         |                  |                     |                    |                  |                       |                         |                     |                         |                                 |       |           |
| 16      |                |                                 |           |                          |         |                  |                     |                    |                  |                       |                         |                     |                         |                                 |       |           |
| 17      |                |                                 |           |                          |         |                  |                     |                    |                  |                       |                         |                     |                         |                                 |       |           |
| 18      |                |                                 |           |                          |         |                  |                     |                    |                  |                       |                         |                     |                         |                                 |       |           |
| 19      |                |                                 |           |                          |         |                  |                     |                    |                  |                       |                         |                     |                         |                                 |       |           |

Create the transmitter "Kit check sheet" along with the "Installation Equipment Check Sheet".

Receivers

AirGRID WD-Z2 Receiver Kitting Check Sheet

|         |           |         |                   | Wireless Sett       | ings    |              | LAN S         | ettings       |             |
|---------|-----------|---------|-------------------|---------------------|---------|--------------|---------------|---------------|-------------|
|         | Group No. | Version | Ethernet mac      | ExtendedPanID       | Channel | IP address   | Subnet mask   | Default GW    | Port number |
| Example | 1         | 1.00    | 00-20-4A-BC-BD-C4 | 0000 0000 0000 0001 | 21      | 192.168.0.12 | 255.255.255.0 | 192.168.0.254 | 1001        |
| 1       |           |         |                   |                     |         |              |               |               |             |
| 2       |           |         |                   |                     |         |              |               |               |             |
| 3       |           |         |                   |                     |         |              |               |               |             |
| 4       |           |         |                   |                     |         |              |               |               |             |
| 5       |           |         |                   |                     |         |              |               |               |             |

The yellow highlighted items above are required setting items for basic WD functions described in this manual.

# 10. Reference 5: Installation Steps and Task Allocation

## AirGRID WD-Z2 series installation and task assignment table

|    | Step                                        | Task Description / Check Item                                                                                                    | Primary Contact |
|----|---------------------------------------------|----------------------------------------------------------------------------------------------------|-----------------|
| 1. | Decide on target facility                   | Target facility should consider collecting equipment operation data.                                                                                                    |                 |
| 2. | Determine how to use facility operation log | Use WD partner packages, or develop within the company                                                                                                    |                 |
| 3. | Radio Environmental<br>Survey               | Wireless 2.4 GHz band radio environment survey (Radiation noise from manufacturing equipment, wireless LAN, etc.)  Determine optimum receiver installation location Check radio waves received from target equipment      |                 |
| 4. | Target equipment Signal Tower survey        | Indicator Light for each equipment                                                                                                    |                 |
| 5. | Device Settings List                        | Determine WDT configuration and select grouping of model and equipment                                                                                                    |                 |
| 6. | WD Default Settings                         | Transmitter/Receiver wireless Ch, Pan ID, other settings Various Transmitter Settings Receiver IP address                                                                                                    |                 |
| 7. | Installation                                | Receiver Installation  - LAN Cable, transmitter power supply installation  - WD compatible equipment: additional wiring for WDT power supply signal line  - WD non-conforming equipment: signal light replacement, wiring |                 |
| 8. | System Operation<br>Check                   | Create definition file Check WDS-AUTO2 log data                                                                                                    |                 |

## 11. Reference 6: Signal Tower Model Code

LME Model Code:

# **Model Code**

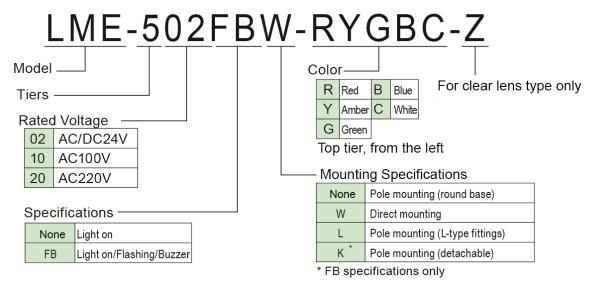

<sup>\*</sup>Other than the L-type, because the pole is aluminum the length cannot be changed.

■ LE Model Code:

# **Model Code**

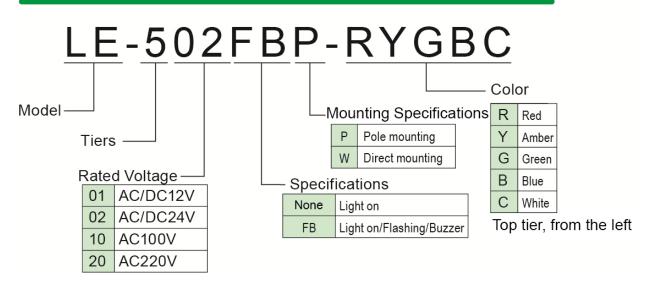

■ LR Series Model Code:

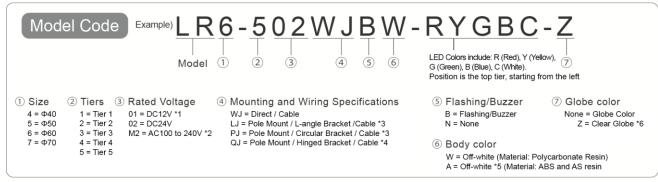

<sup>\*1</sup> LR5 only / \*2 WJ, PJ, or LJ for LR4 or LR6 only / \*3 LR4, LR5, or LR6 only / \*4 LR4 or LR6 DC 24 V only / \*5 WJ or PJ for LR4 or LR6, or LJ in DC 24 V for LR4 or LR6 only / \*6 LR4 or LR6 only

## 12. Reference 7: WDS Selection

Select the WDS application in accordance with the system needs.

Select WDS-AUTO2 or WDS-WIN01 based on the Settings by Model table and Function Compatibility table below.

## (1) Model vs. WDS application Table

Yes: Using No: Not Using

| Receiver    |                                                                                 | WDF | R-L-Z2                  | WDR-L/<br>WDR-LE  |                                          |
|-------------|---------------------------------------------------------------------------------|-----|-------------------------|-------------------|------------------------------------------|
| Transmitter | WDT-4LR-Z2/<br>WDT-5LR-Z2/<br>WDT-6LR-Z2<br>Extension Standard<br>Format Format |     | WDT-5E-Z2/<br>WDT-6M-Z2 | WDT-5E/<br>WDT-6M | WDS System to select for the application |
|             | Yes                                                                             | Yes | Yes                     | No                |                                          |
|             | Yes                                                                             | Yes | No                      | No                | WDS-WIN01                                |
|             | Yes                                                                             | No  | Yes                     | No                | WD9-WINUI                                |
|             | Yes                                                                             | No  | No                      | No                |                                          |
|             | No                                                                              | Yes | Yes                     | No                | WDS-WIN01                                |
|             | No                                                                              | Yes | No                      | No                | or                                       |
|             | No                                                                              | No  | Yes                     | No                | WDS-AUTO2                                |
| Settings    | No                                                                              | Yes | Yes                     | Yes               |                                          |
|             | No                                                                              | Yes | No                      | Yes               | WDS-AUTO2                                |
|             | No                                                                              | No  | Yes                     | Yes               | WD3-A0102                                |
|             | No                                                                              | No  | No                      | Yes               |                                          |
|             | Yes                                                                             | Yes | Yes                     | Yes               | This combination of                      |
|             | Yes                                                                             | Yes | No                      | Yes               | settings cannot be                       |
|             | Yes                                                                             | No  | Yes                     | Yes               | used                                     |
|             | Yes                                                                             | No  | No                      | Yes               | useu                                     |

<sup>\*</sup>For WDS-AUTO2, use Version 2.00 or later.

## (2) Function Compatibility Table

Yes: Function available No: Function not available

|                        | Function                   | WDS-AUTO2   | WDS-WIN01       |
|------------------------|----------------------------|-------------|-----------------|
|                        | Data collection            |             | VVDO VVIIVOT    |
| Maximum number of tra  |                            | 400 units*1 | 600 units*1     |
| Waxiiiaii Talibei ei a | CSV file specificati       |             | OCC GIIIG       |
|                        | Common                     | Yes         | Yes             |
|                        | Common (file name)         | Yes         | Yes             |
| File creation method   | Per WDR                    | No          | Yes             |
|                        | Per WDT                    | No          | Yes             |
|                        | Divide by date             | Yes*2       | Yes             |
|                        | Divide by time             | No          | Yes             |
| File division method   | Divide by file size        | No          | Yes             |
|                        | Do not divide              | Yes*3       | Yes             |
|                        | Date/Time                  | Yes         | Yes             |
|                        | MAC address (WDT)          | Yes         | Yes             |
|                        | User name (WDT)            | Yes         | Yes             |
|                        | Red information            | Yes         | Yes             |
|                        | Amber information          | Yes         | Yes             |
| CSV file information   | Green information          | Yes         | Yes             |
|                        | Blue information           | Yes         | Yes             |
|                        | White information          | Yes         | Yes             |
|                        | Buzzer information         | No          | Yes             |
|                        | WDT monitoring information | Yes         | Yes             |
|                        | Counter value              | Yes         | No              |
| CSV file format        | Character code             | shift JIS   | Unicode (UTF-8) |
| COV file format        | Line-break code            | CR+LF       | CR+LF           |
|                        | Other functions            | <b>i</b>    |                 |
| Confirm display of WD  | T call                     | No          | Yes             |
| Settings data          | Import                     | No          | Yes             |
|                        | Export                     | No          | Yes             |
|                        | CSV file destination       | Yes         | No              |
| Import .init file      | Schedule settings          | Yes         | No              |
|                        | CSV file information       | Yes         | No              |
|                        | Transmitter User name      | Yes         | Yes             |

<sup>\*1:</sup> Maximum number when the maximum of 20 receivers are connected.

<sup>\*2:</sup> Fixed value when selecting "Common" for the file creation method.

<sup>\*3:</sup> Fixed value when selecting "Common (file name)" for the file creation method.

# 13. Reference 8: WDS-AUTO2 to WDS-WIN01 Migration

## (1) Statement Comparison Table

Because the statements displayed in the WDS-AUTO2/WD-Z2-specific system settings are partially different than those for WDS-WIN01, replacement names are shown in the table below.

#### a. WDS-AUTO2 and WDS-WIN01 comparison table

| No | WDS-AUTO2                                  | WDS-WIN01                  |
|----|--------------------------------------------|----------------------------|
| 1  | Transmitter                                | WDT                        |
| 2  | Receiver                                   | WDR                        |
| 3  | CSV output destination settings log format | CSV file format            |
| 4  | automatic CSV file name                    | Common                     |
| 5  | fixed CSV file                             | Common (file name)         |
| 6  | Transmitter removed/no reply notification  | WDT monitoring information |

#### b. Comparison table of WD-Z2-specific system settings and WDS-WIN01

| No | WD-Z2-specific system settings        | WDS-WIN01                    |
|----|---------------------------------------|------------------------------|
| 1  | Transmitter                           | WDT                          |
| 2  | Receiver                              | WDR                          |
| 3  | (Transmission mode) Transmit          | Immediate transmission       |
| 4  | (Transmission mode) Stop transmission | Request transmission         |
| 5  | Cycle data                            | Determine Signal Tower Input |
| 6  | No flashing                           | Normal                       |
| 7  | Standard flashing                     | Flashing (short)             |
| 8  | Medium-speed flashing                 | Flashing (medium)            |
| 9  | Low-speed flashing                    | Flashing (long)              |
| 10 | Power supply                          | Power supply settings        |
| 11 | Start setting                         | Network startup method       |

#### (2) Notes when migrating to WDS-WIN01

Only if the migration is from WDS-AUTO2 to WDS-WIN01, and the visualization application in the customer's system configuration is not changed, note the following.

- a. (2-1) CSV file output method
- b. (2-2) WDT-4LR-Z2/WDT-5LR-Z2/WDT-6LR-Z2 power settings and signal tower information format

#### (2-1) CSV file output method

Check the diagram below and configure the settings in conjunction with the "CSV output" settings for the WDS-AUTO2.

① If an Auto-generate CSV file name is selected for "CSV output":

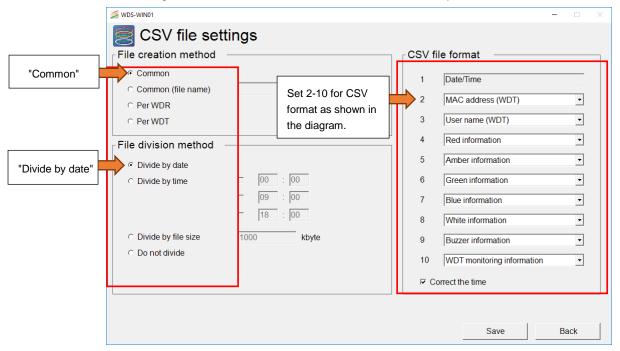

2 If a Fixed CSV file name is selected for "CSV output":

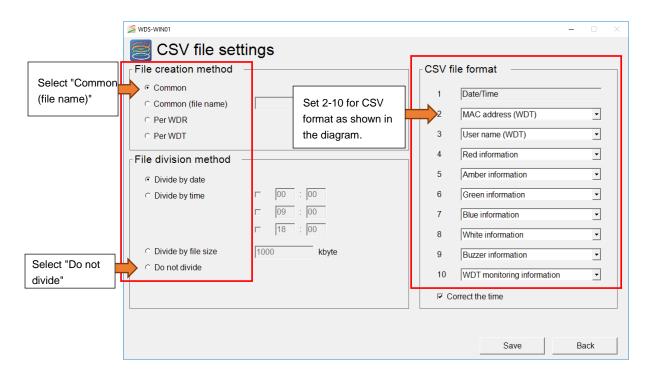

#### (2-2) WDT-4LR-Z2/WDT-5LR-Z2/WDT-6LR-Z2 power settings and signal tower information format

In WDS-AUTO2, the WDT monitoring status ("0", "9") output is exported as CSV data to the signal wire information string specified in the transmitter's power settings.

Therefore, when the CSV output is set in (2-1), it is necessary to set one of the signal wires as the transmitter's power settings in WDS-WIN01.

For the WDT-4LR-Z2/WDT-5LR-Z2/WDT-6LR-Z2, refer to "Reference 9: Using WDT-4LR-Z2/WDT-5LR-Z2/WDT-6LR-Z2 in WDS-AUTO2" to set the appropriate power settings.

## 14. Reference 9: Using WDT-4LR-Z2/WDT-5LR-Z2/WDT-6LR-Z2 in WDS-AUTO2

In WDS-AUTO2, the WDT monitoring status ("0", "9") output is exported as CSV data to the signal wire information string specified in the transmitter's power settings.

Therefore, when the CSV output is set in (2-1), it is necessary to set one of the signal wires as the transmitter's power settings.

In order for the data to be collected correctly by WDS-AUTO2, set the following for WDT-4LR-Z2/WDT-5LR-Z2/WDT-6LR-Z2.

### (1) WDT-4LR-Z2/WDT-5LR-Z2/WDT-6LR-Z2 (power settings)

Specify "Signal wire color" in the power settings.

| Operation settings    | Setup value                                                            |
|-----------------------|------------------------------------------------------------------------|
| Power supply settings | Select signal wire colors in which data will not be collected, outside |
|                       | the wire to be used for "Power Supply Setting".                        |

<sup>\*</sup>Signal wire color selection: Red, yellow, green, blue, white

## **!** CAUTION

If the "Power supply wire" is specified for the power settings, the WDT monitoring status ("0", "9") output will not be generated as CSV data.

Moreover, since the WDS-AUTO2 will determine the transmitter has an invalid state, be sure to select anything other than "Power supply wire".

(2) Select Signal Tower information format Select the "Standard Format".

| DIP Switch | Setting               |
|------------|-----------------------|
| No3        | OFF (Standard Format) |

## **!** CAUTION

The WDT-4LR-Z2/WDT-5LR-Z2/WDT-6LR-Z2 does not support the extended format, so always select the standard format. WDT-4LR-Z2/WDT-5LR-Z2/WDT-6LR-Z2 are shipped with the standard format as the factory default value.

# PATLITE Corporation \*\*Head office PATLITE (U.S.A.) Corporation PATLITE Europe GmbH \*\*Germany PATLITE (SINGAPORE) PTE LTD PATLITE (CHINA) Corporation PATLITE KOREA CO., LTD. PATLITE TAIWAN CO., LTD. PATLITE (THAILAND) CO., LTD. PATLITE (THAILAND) CO., LTD. PATLITE (THAILAND) CO., LTD. \*\*Www.patlite.co.kr/\*\* \*\*www.patlite.co.kr/\*\* \*\*www.patlite.co.kr/\*\* \*\*www.patlite.co.th/\*\* \*\*www.patlite.co.th/\*\* \*\*www.patlite.co.th/\*\* \*\*www.patlite.co.th/\*\* \*\*www.patlite.co.th/\*\* \*\*www.patlite.co.th/\*\* \*\*www.patlite.co.th/\*\* \*\*www.patlite.co.th/\*\* \*\*www.patlite.co.th/\*\* \*\*www.patlite.co.th/\*\* \*\*www.patlite.co.m/\*\* \*\*www.patlite.com/\*\* \*\*www.patlite.com